## **Додавання існуючого пацієнта з системи eZdorovya в МІС Health24**

*Коли до Вас звернувся пацієнт за допомогою, його необхідно додати до себе в базу з ЕСОЗ. Для цього у розділі «Пацієнти» натискаєте на «Пошук пацієнта»*

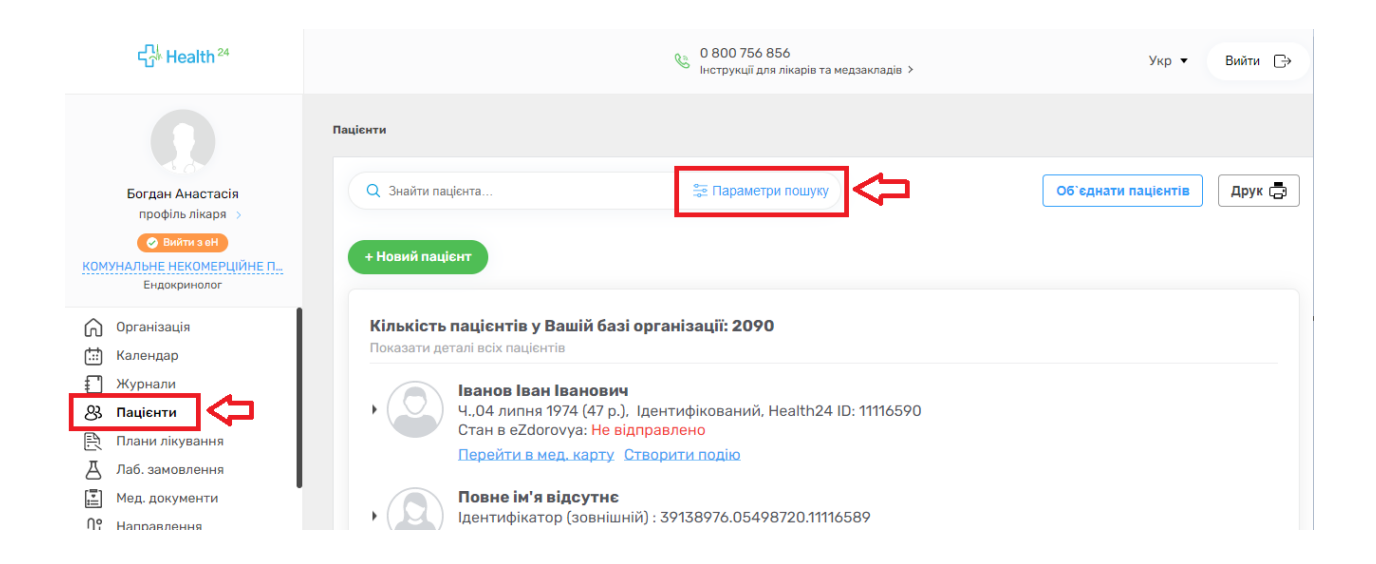

*Заповнюєте обов'язкові поля, такі як: Прізвище, Ім'я та дату народження. Зверніть увагу, перемикач «Пошук в системі eZdorovya» має бути увімкнений*

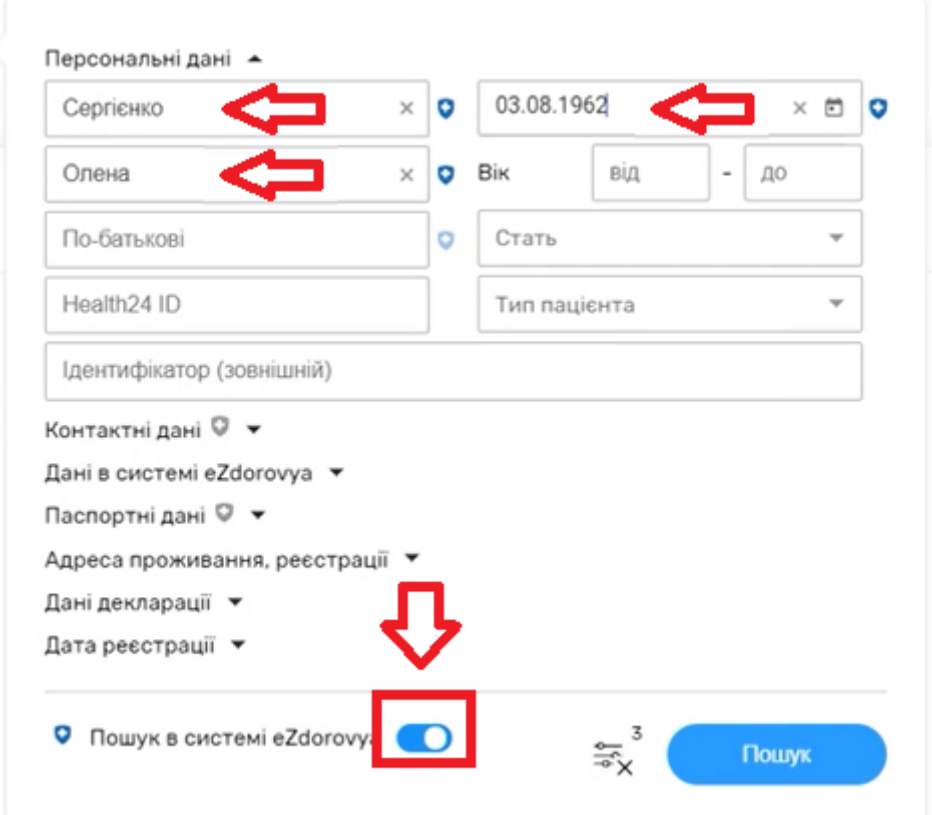

## Та натискаєте «Пошук»

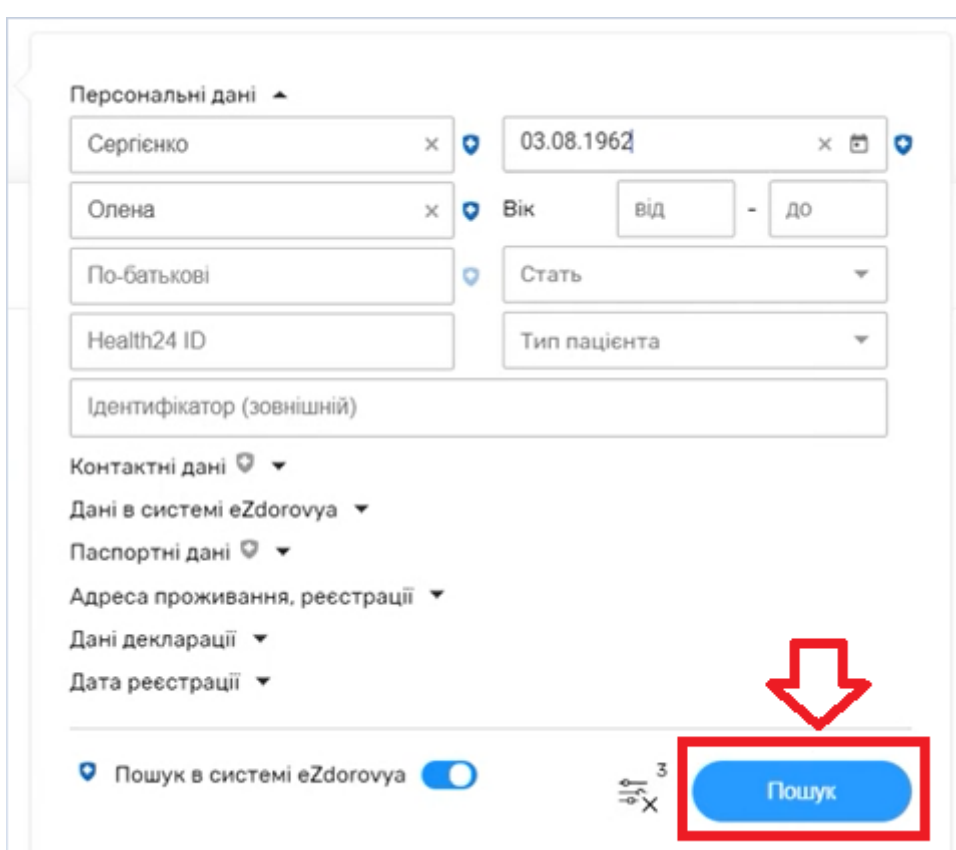

## *Результати пошуку*

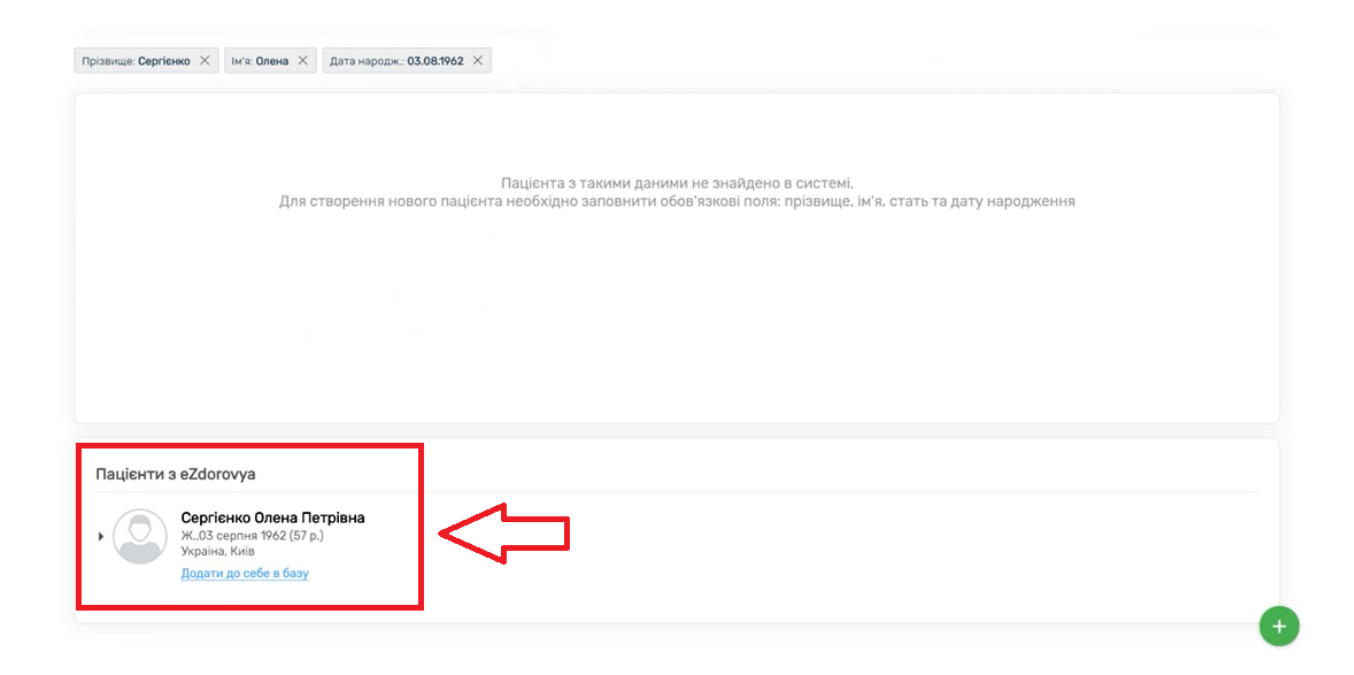

*Для додавання пацієнта до своєї бази необхідно натиснути на кнопку «Додати до себе в базу»*

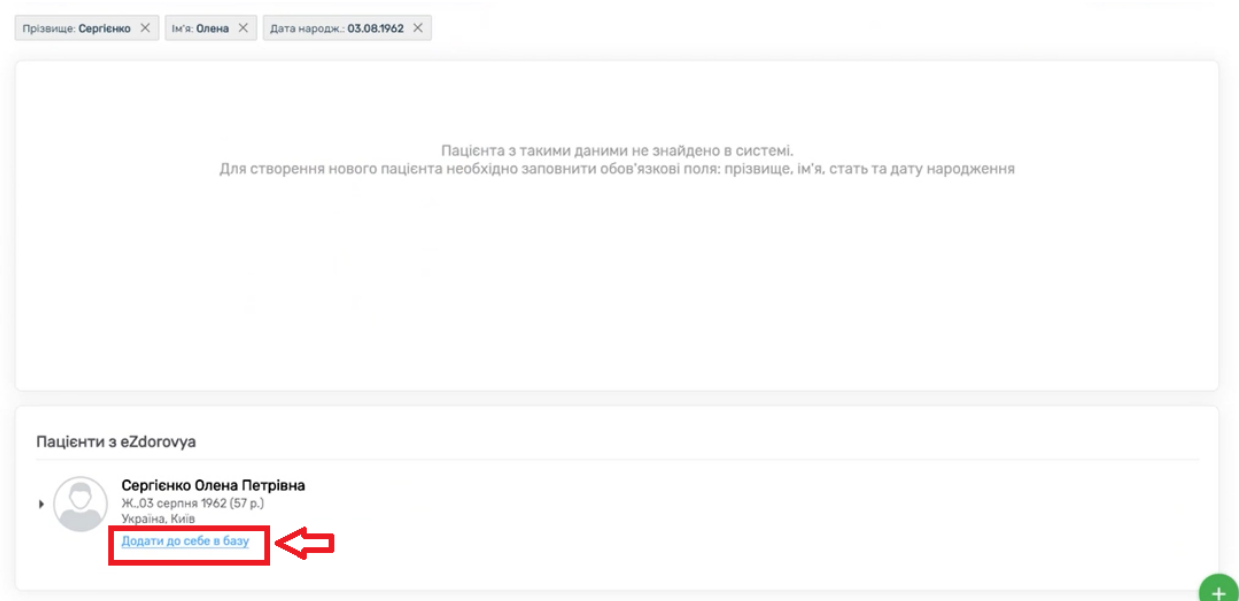

*Після чого пацієнта буде додано до Вашої бази.*

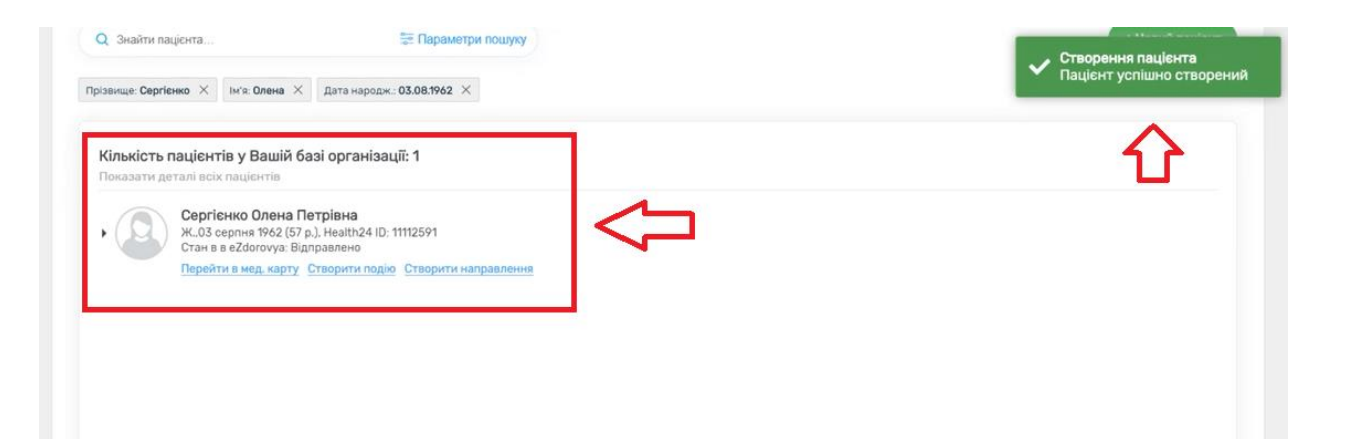